# CREATING QUICK REPORTS

Use a Quick report to create a report using the information you are viewing on any list page. Manipulating a Field Sets and Filters can be very useful when creating a Quick Report.

#### ACCESSING QUICK REPORTS

Click on the Printer Icon OR

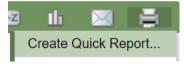

• Reports > Quick Report

## CREATING A QUICK REPORT

- 1. Go to the list page containing the data you want to report on
- 2. Select the records you want to include
  - a. Use a filter, query, snapshot or custom selection to limit the number of records
- 3. Click on the Quick Print icon
- 4. Choose an output format OR
  - a. HTML will create a finished product for viewing or printing
  - b. CSV file will download and open in a spreadsheet for further edit
- 5. Select Create Quick Report to open the quick report wizard

## QUICK REPORT WIZARD

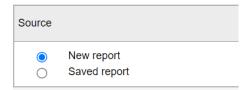

#### 1. Saved report

- a. Opens a pick list of all saved Quick Reports
- **b.** Choose the report
- c. Click Finish

### 2. New report (8 step wizard)

- a. Click Next button
- **b.** Choose the **Report type** from the drop-down menu
  - I. The description will outline the characteristics of each type

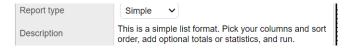

- c. Click Next button
- d. Add desired fields (Available fields → Selected fields)
  - I. Highlight > click Add

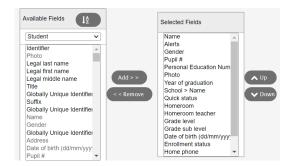

- e. Remove undesired fields (Available fields ← Selected fields)
  - I. Highlight > click **Remove** button
- f. Reorder the fields
  - I. Highlight
  - II. Click Up or Down
- g. Click Next
- h. Step 4 Sort Order
  - I. Determines how the system sorts the overall report
  - II. Click Next button

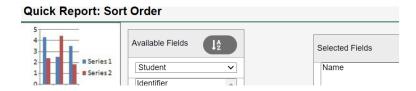

- i. Step 5 Totals and Statistics
  - I. Determines totals for group reports
  - II. Can provide maximum, minimum and total count statistics for selected fields.
  - III. Click Next button

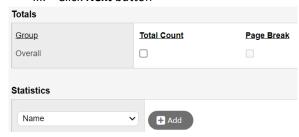

- j. Step 6 Format Options
  - I. Provides choices for report title, Body Format (HTML, CSV, TXT), report font
  - II. Click Next button

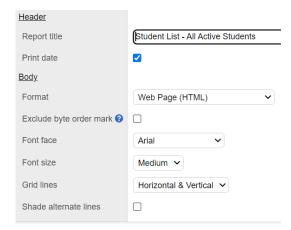

## k. Step 7 – Field Format Options

- I. Determines field format options such as defining a custom width in number of characters or font style
- II. Click Next button

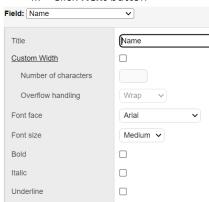

## I. Step 8 – Save Options

- I. Allows the user to save the Quick report for future use by the **User** or **School**
- II. Click Finish button

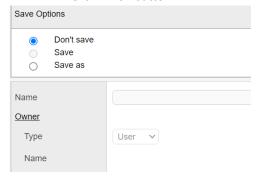